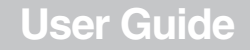

7" Digital Picture Frame

## **NS-DPF7WM-09 Digital Picture Frame**

**INSIGNIA** 

### **Contents**

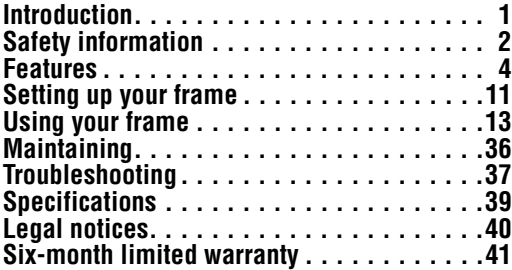

### <span id="page-2-0"></span>**Introduction**

Congratulations on your purchase of a high-quality Insignia product. Your new digital picture frame represents the state of the art in digital picture frame design and is designed for reliable and trouble-free performance.

www.insignia-products.com **1**

## <span id="page-3-0"></span>**Safety information**

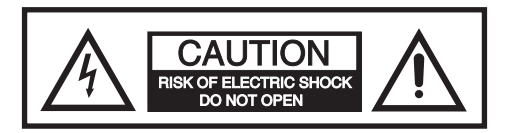

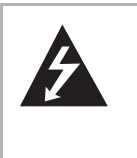

The lightning flash with arrowhead symbol, within an equilateral triangle, is intended to alert the user to the presence of uninsulated "dangerous voltage" within the product's enclosure that may be of sufficient magnitude to constitute a risk of electric shock.

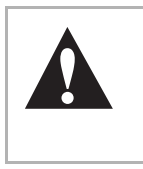

The exclamation point within an equilateral triangle is intended to alert the user to the presence of important operating and maintenance (servicing) instructions in the literature accompanying the digital picture frame.

• Always follow these basic safety precautions when using your digital picture frame. This will reduce the risk of fire, electric shock, and injury.

#### **Warning**

- To reduce the risk of fire or shock hazard. do not expose the frame to rain or moisture.
- To prevent the risk of electric shock, do not remove the cover. There are no user-serviceable parts inside. Refer all servicing to qualified personnel.
- Do not place the unit in direct sunlight or near any source of heat, otherwise the surface of the digital picture frame may warp, change color or be damaged.

#### www.insignia-products.com

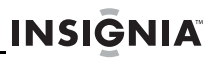

- This product is designed for indoor use only.
- Unplug the frame before performing maintenance or when the frame is not in use.
- Do not block the ventilation holes on the back of the frame at any time.
- Protect the power cord. Route power cords so they are not likely to be walked on or pinched by items placed on or against them. Pay particular attention to the point where the cord attaches to the frame.
- Only use the AC power adapter included with the frame. Using any other power adapter will void your warranty.

### **Additional care and maintenance**

- Wipe the LCD gently with a soft, lint-free cloth or an untreated lens-cleaning tissue. Do not use cleaning solutions unless designed specifically for LCD screens. Do not allow chemicals, such as suntan lotion, to contact painted surfaces.
- Service agreements are available in some countries.

www.insignia-products.com **3**

### <span id="page-5-0"></span>**Features**

- Displays digital pictures (JPG/JPEG format) and digital slideshows without a computer.
- Plays music (MP3, WMA, or AAC formats) alone or with a picture slideshow.
- Display pictures directly from a memory card or USB drive (not included).
- Bright, clear digital 7" TFT-LCD screen
- Compatible with a wide variety of memory cards, including SD, MMC, Memory Stick, Compact Flash, and xD.
- Compatible with USB flash drives.
- Multi-image mode displays multiple pictures at the same time in a slideshow.
- On-frame button controls and infrared remote control.
- Clock and calendar
- 128 MB internal memory.

### **Package contents**

**4**

- 7" Insignia digital picture frame
- AC power adapter
- Remote control with battery and holder
- •User Guide
- •Quick Start Guide
- Cleaning cloth
- Mini USB cable
- Three interchangeable faceplates
- MS Pro/Duo adapter

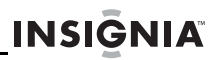

### **Front**

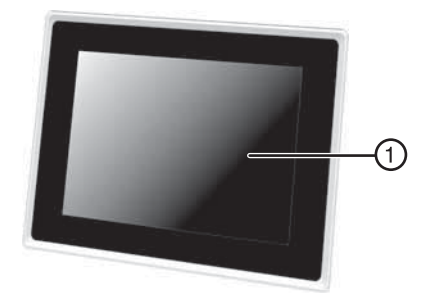

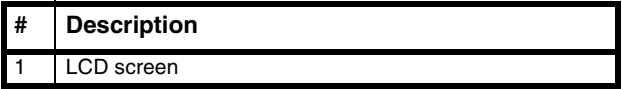

www.insignia-products.com **5**

**6**

### **Back and left side**

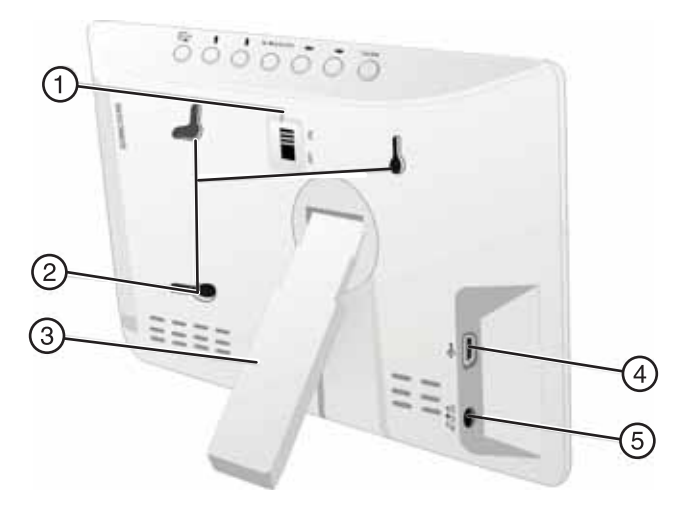

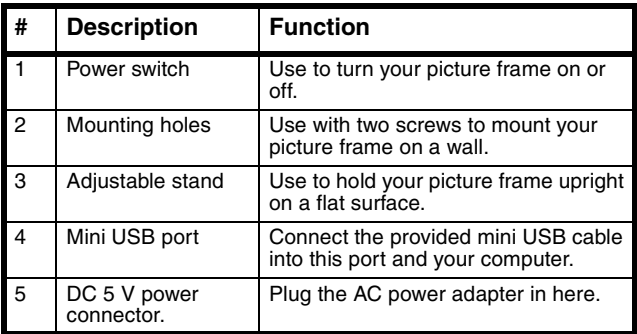

### www.insignia-products.com

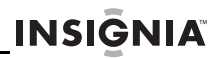

### **Top and right side**

You can use most of the frame's features by using either the buttons on top of the frame or by using the remote control. Selecting files for copying, deleting, or viewing requires the remote control, and the instructions in this guide refer to remote control buttons (except where noted).

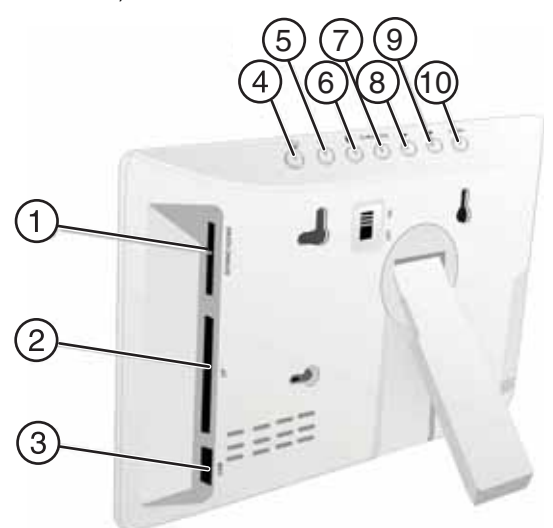

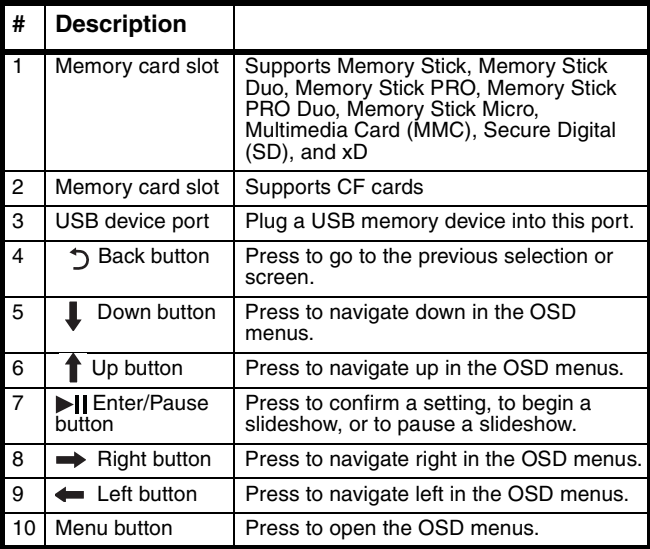

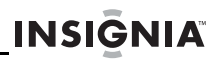

### **Remote control**

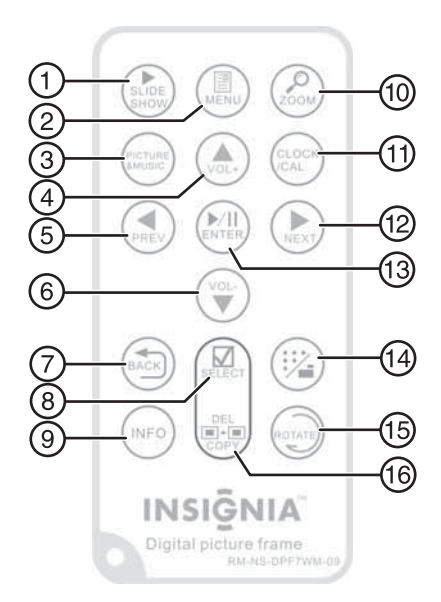

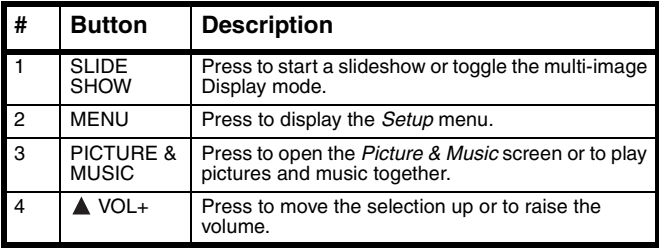

#### www.insignia-products.com **9**

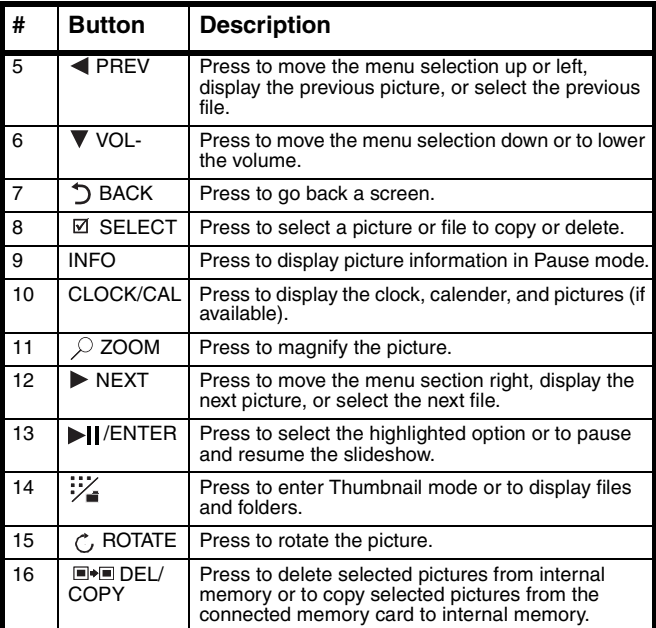

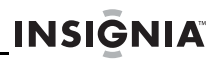

### <span id="page-12-0"></span>**Setting up your frame**

### **Setting up the remote control**

### **To set up the remote control:**

**1** Remove the plastic tab that extends past the bottom edge of the remote control. This tab protects the battery. The remote control will not work until it is removed.

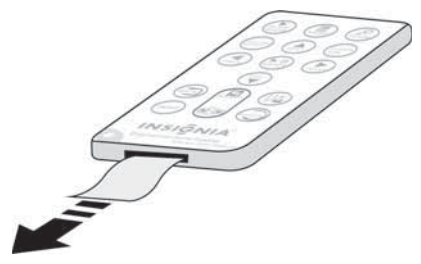

**2** Point the remote control at your picture frame within 16 feet (5 m) and within a  $60^\circ$  angle.

#### **Warnings**

Improper use of the battery may cause overheating, explosion, or ignition, which can result in an injury or a fire.

Battery chemicals can cause a rash. If the battery leaks, clean the battery compartment with a cloth. If chemicals touch your skin, wash immediately.

Do not put the battery in fire or water.

#### www.insignia-products.com **11**

### **Turning on the frame**

#### **To turn on the frame:**

- **1** Extent the adjustable stand.
- **2** Rotate the stand to position the frame vertically or horizontally. Adjust the stand's length to obtain the viewing angle you want.
- **3** Plug the AC power adapter into the frame's DC power connector and into an AC power outlet.

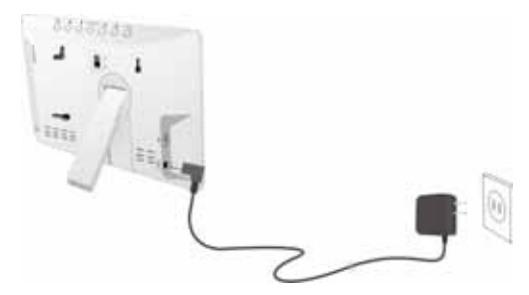

**4** Slide the **Power On/Off** switch to the **ON** position to turn on the frame. The INSIGNIA logo is displayed for several seconds, then the frame automatically starts a slideshow of the pictures stored in internal memory (when no memory card is present). If a memory card is present, the frame shows the picture(s) stored on the memory card.

### **Mounting your frame on a wall**

Use wall-anchoring hardware (not included) to anchor your frame securely to your wooden wall.

To change to portrait, turn your frame 90° and use the wall mounting holes at the top.

#### **12** www.insignia-products.com Download from Www.Somanuals.com. All Manuals Search And Download.

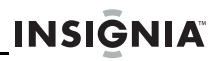

## <span id="page-14-0"></span>**Using your frame**

You can use your digital picture frame to:

- Play a slideshow of pictures on a memory card
- Play a slideshow of pictures in internal memory
- Adjust a picture's view
- Change display settings
- Copy pictures or files to internal memory
- Delete pictures or files from internal memory
- Play music alone or with pictures
- Display a clock and calendar with pictures

### **Playing slideshows**

You can choose to begin a slideshow automatically, from the first picture on the internal memory or the memory card, or you can start a slideshow manually, from a specific picture or file.

### **To automatically start a slideshow:**

**1** Insert a memory card or USB device into one of the available memory slots or the USB port. A slideshow of pictures from the memory card or USB device automatically starts to play.

#### **Caution**

Memory cards fit into the card slots in only one direction. Do not force a memory card into a slot. The card should fit snugly when inserted correctly. Some cards require an adapter to fit correctly. For more information on supported memory cards, see ["Specifications](#page-40-0)" on page [39](#page-40-0).

**2** Press ▶ ENTER to pause the slideshow on a particular picture. Press **ENTER** again to resume the slideshow.

### www.insignia-products.com **13**

**14**

### **To manually start a slideshow:**

- **1** Insert a memory card or USB drive into one of the available memory slots or the USB port. A slideshow of pictures from the memory card or USB device automatically starts to play.
- **2** Press  $\bigcirc$  **BACK** repeatedly until the Home menu opens.

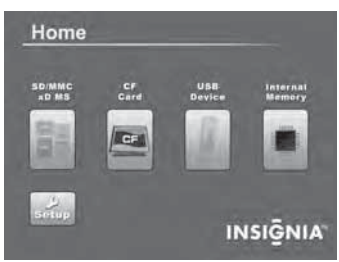

- **3** Press  $\blacktriangleleft$  or  $\blacktriangleright$  to highlight the card (or internal memory) that you want. Your selection turns green.
- **4** Press **EII ENTER**. The *Select Media* menu opens.

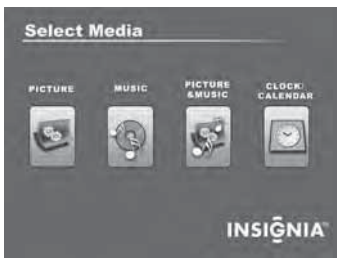

- **5** Press < or  $\triangleright$  to highlight the **PICTURE** icon. The icon turns green.
- **6** Press **ENTER** to enter the **Thumbnail** mode. The thumbnail images appear on the screen.

#### www.insignia-products.com

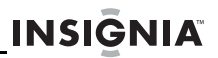

- **7** Press < or bighlight a picture, then press **SLIDESHOW** on the remote control. The slideshow starts from the picture you selected.
- **8** Press **ENTER** to pause the slideshow, then press **ENTER** again to resume the slideshow.

### <span id="page-16-0"></span>**Copying pictures to internal memory**

You can copy a single picture, multiple pictures, or all pictures from an attached memory card to the frame's internal memory.

#### **Notes**

You cannot copy pictures from the internal memory to an attached memory card, and you cannot copy pictures between attached memory cards.

Because you cannot copy pictures back from the frame to a memory card, the frame should not be treated as your primary picture storage method. Make sure that you have the pictures stored elsewhere (such as a memory card).

If you want to copy pictures from the internal memory to an attached memory card, you can use a USB cable to copy pictures between the memory card, internal memory, and the computer.

www.insignia-products.com **15**

#### **To copy selected pictures to internal memory:**

**1** Press  $\uparrow$  **BACK** until the Home screen opens.

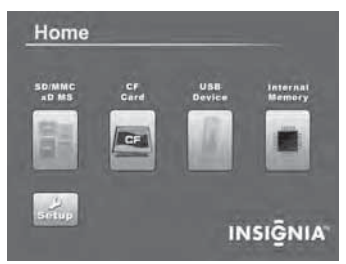

**2** Press  $\triangleleft$  or  $\triangleright$  to highlight the memory card you want to play from, then press **ENTER** to open the Select Media menu.

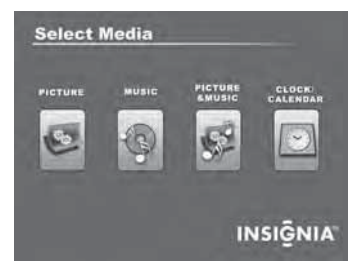

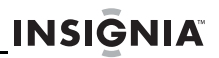

**3** Press < or bighlight the **PICTURE** icon, then press **Fil ENTER**. The Thumbnail screen opens with the pictures displayed.

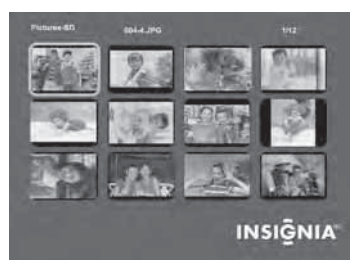

- **4** Press  $\blacktriangle \blacktriangleright \blacktriangle \blacktriangleright$  to highlight each picture you want to copy, then press ⊠ (SELECT) to mark it. A check mark appears in the upper-right corner of each marked thumbnail. Mark as many pictures as you want to copy.
- **5** Press  $\blacksquare \blacksquare \blacksquare$  (DEL/COPY). The Copy screen opens.

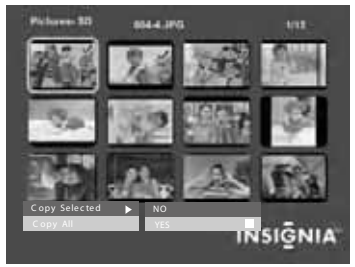

- **6** Press  $\triangle$   $\blacktriangledown$  to highlight **Copy Selected** or **Copy All**, then press **ENTER**.
- **7** Press ▲ ▼ to highlight **YES**, then press **ENTER** again. The selected pictures are transferred to internal memory (128 MB).

#### www.insignia-products.com **17**

### **Connecting your digital picture frame to your computer**

Pictures can be transferred to your digital picture frame using your personal computer. To connect to a computer you need the supplied mini USB cable.

#### **Note**

Your digital picture frame may not work with all versions of Microsoft Windows.

### **To connect your digital picture frame to your computer:**

- **1** With your digital picture frame turned off, plug the small end of the USB cable into the small connector on the frame, then plug the large USB connector into a USB port on your computer.
- **2** Turn on your digital picture frame.

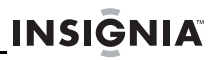

The computer recognizes the picture frame as a drive and the following dialog box opens.

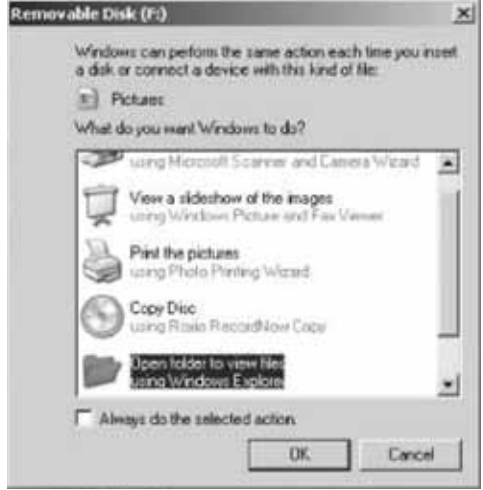

#### **Note**

When your digital picture frame is connected to the computer with the USB cable, the large USB slot cannot be used at the same time.

**3** Click **OK**. A My Computer window (similar to the one below) opens.

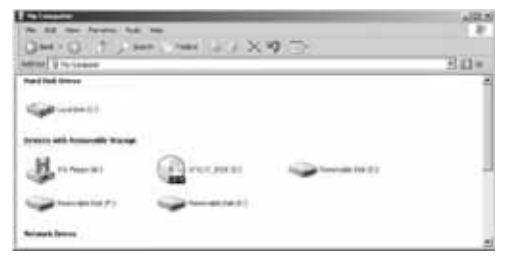

Your digital picture frame appears as a removable drive. The letters of the drives may be different on your computer, depending on how many drives already exist. The figure above shows the internal memory of the frame and the two card slots (SD/ MMC/MS/xD and Compact Flash) as removable drives E:, F:, and K:.

**4** Click on the frame's drives to show the contents of the internal memory and any memory cards inserted into the card slots. All three drives can be opened into separate windows. Files can be transferred from your computer to your digital picture frame by dragging the files from a folder on your computer to any of the three drives on the unit. The internal memory is 128 MB.

### **Deleting pictures from internal memory**

#### **Notes**

You cannot delete pictures from an attached memory card.

Because you cannot copy pictures back from the frame to a memory card, the frame should not be treated as your primary picture storage method. Make sure that you have the pictures stored elsewhere (such as a memory card).

### **To delete pictures from internal memory:**

**1** Press  $\uparrow$  **BACK** until the Home screen opens.

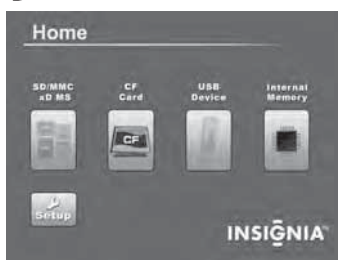

www.insignia-products.com **21** Download from Www.Somanuals.com. All Manuals Search And Download.

**2** Press  $\blacktriangleleft$  or  $\blacktriangleright$  to highlight Internal Memory, then press **ENTER**. The *Select Media* menu opens.

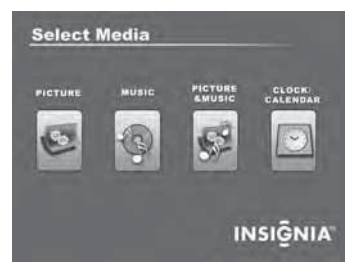

**3** Press < or  $\triangleright$  to highlight the **Picture** icon, then press **ENTER**. The Thumbnail screen opens with the pictures displayed.

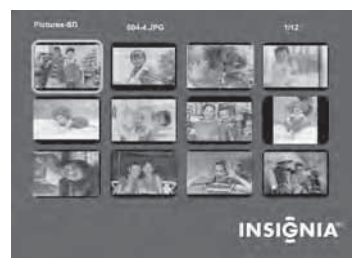

**4** Press  $\blacktriangle \blacktriangleright \blacktriangle \blacktriangleright$  to highlight each picture you want to delete, then press **⊠ SELECT** to mark it. A check mark appears in the upper-right corner of each man appears in the appears as you marked thumbnail. Mark as many pictures as you want to delete.

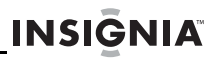

**5** Press  $\mathbf{F}$  (DEL/COPY). The *Delete* screen opens.

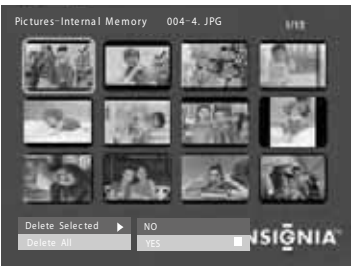

- **6** Press ▲ ▼ to highlight Delete Selected or Delete **All**, then press Fil ENTER.
- **7** Press **A** ▼ to highlight **YES**, then press **EII ENTER** again. The selected pictures are deleted.

### **Playing music**

Your digital picture frame can play music as you view your pictures.

#### **To play music on your digital picture frame:**

**1** Insert a memory card or USB device that contains music files.

#### **Note**

For best results, use a 128 KB bit rate or lower. Playing high bit rate music files may result in slower music or slideshow performance.

www.insignia-products.com **23**

**2** Press  $\bigcirc$  (**BACK**) until the Home screen opens.

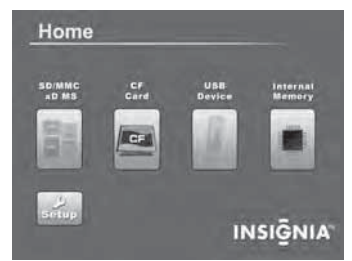

**3** Press  $\blacktriangleleft$  or  $\blacktriangleright$  to highlight the memory card you want to access, then press **ENTER**. The Select Media menu opens.

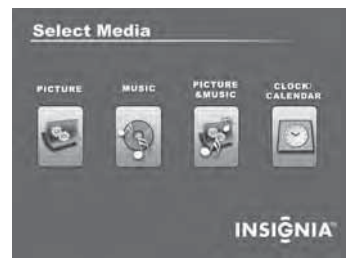

**4** Press ◀ or ▶ to highlight the MUSIC icon. The icon turns green.

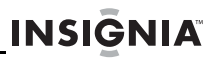

**5** Press **EXTER**. The Songs Folder List screen opens.

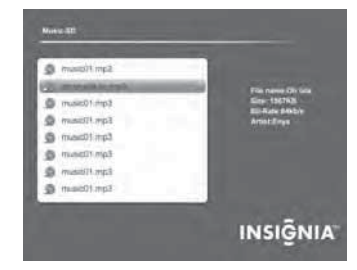

- **6** Press  $\triangle \blacktriangledown$  to highlight a song from the list, then press **ENTER** to begin playback. Information about the song appears on the screen while it is playing.
- **7** Press **A** Vol + or ▼ Vol to adjust the volume.
- **8** Press **ENTER** to pause the song, then press it again to resume playback.
- **9** To copy a song from the memory card to the frame, see "[Copying pictures to internal memory"](#page-16-0) on page [15.](#page-16-0)

### **Playing pictures and music together**

#### **To play pictures and music together automatically:**

**1** Insert a memory card or USB device containing both pictures and music into one of the available memory slots or the USB port.

**2** Press  $\hat{D}$  **BACK** until the *Home* screen opens.

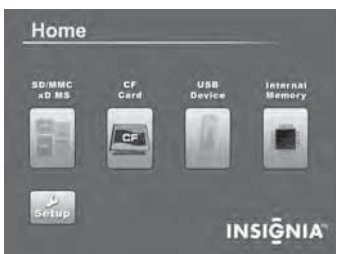

- **3** Press < or b to highlight the memory card you want to access, then press the **PICTURE & MUSIC** button on the remote control. A slideshow of all of the pictures and songs on the memory card starts automatically and repeats.
- **4** Press **VOL+** or **VOL-** to adjust the volume.
- **5** Press **EXTER** to pause the song or picture, then press it again to resume playback.

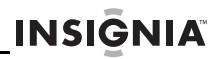

#### **To play pictures and music together (manual selection):**

- **1** Insert a memory card or USB device into the appropriate slot on the frame.
- **2** Press  $\hat{D}$  **BACK** until the *Home* screen opens.

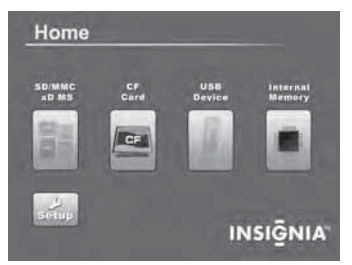

**3** Press  $\blacktriangleleft$  or  $\blacktriangleright$  to highlight the memory card you want to access, then press **EII ENTER**. The Select Media menu opens.

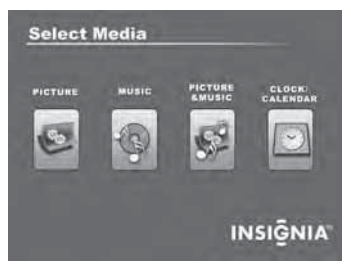

**4** Press or  $\triangleright$  to highlight the **PICTURE & MUSIC** icon. The icon turns green.

www.insignia-products.com **27**

**5** Press **ENTER**. The Songs and Pictures List screen opens.

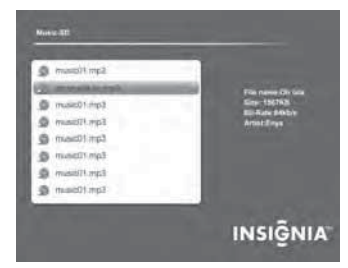

- **6** Press  $\triangle \blacktriangledown$  to highlight a folder or an individual picture from the list, then press **ENTER** to begin playback of the highlighted song or picture. A slideshow begins playing with the selected picture and first song in the list. Songs from the list play in order, then repeat.
- **7** Press **A** Vol+ or ▼ Vol- to adjust the volume.
- **8** Press **ENTER** to pause the song or picture, then press it again to resume playback.

#### **Note**

If you select a folder that contains pictures and songs, the slideshow displays and repeats these files only.

### **Customizing picture display**

You can rotate, magnify, and display information about any picture that the frame displays.

### **To rotate a picture:**

- **1** While a picture is displayed full screen (not as a thumbnail), press  $\zeta$ , **ROTATE**. The picture is rotated 90° clockwise with each press of the button.
- **2** Press II ENTER to continue the slideshow.

**Tip**

When you rotate a picture stored in internal memory, the rotation information is saved.

### **To magnify a picture:**

**1** While a picture is displayed full screen (not a thumbnail), press  $\varnothing$  (**ZOOM**). The picture is magnified in size each time you press the button until it returns to the normal size.

**Tip**

While the picture is magnified, press the arrow buttons to pan the picture so you can see the parts that are off the screen.

**2** Press ►■ ENTER to continue the slideshow.

### **To view picture information:**

- **1** While a picture is displayed full screen (not a thumbnail), press **INFO**. An information screen appears for five seconds that contains the file name, file size, resolution, and date and time the picture was taken.
- **2** Press **ENTER** to continue the slideshow.

### **Using the calendar and clock**

### **To use the calendar and clock:**<br>**1** Press **D BACK** until the Home screen

**Press**  $\hat{D}$  **<b>BACK** until the *Home* screen opens, or press **CLOCK/CAL** on the remote control.

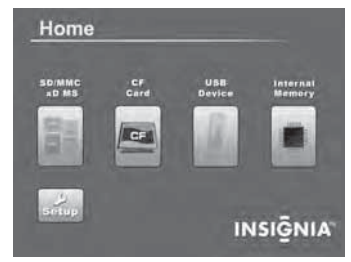

**2** Press ◀ or ▶ to highlight **Internal Memory**, then press **ENTER**. The Select Media menu opens.

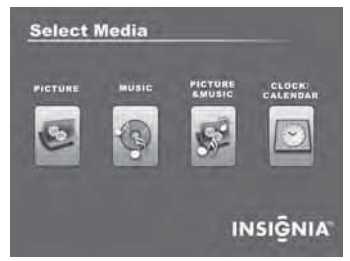

**3** Press < or  $\triangleright$  to highlight the **CALENDAR & CLOCK** icon. The icon turns green.

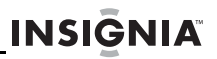

**4** Press **ENTER**. The calendar, clock, and pictures are displayed.

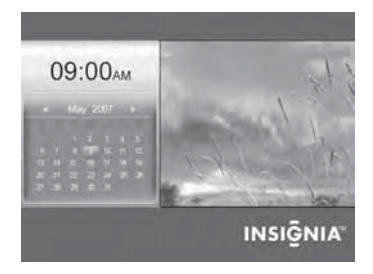

### **To adjust the calendar and clock:**

**1** With the Clock/Calendar screen open, press **MENU**. The setup menu opens.

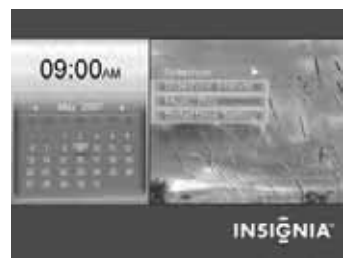

- **2** Press ▲ ▼ to highlight **Date & Time Setting**, then press ▶ II ENTER.
- **3** Press < or  $\triangleright$  to highlight the **Month, Day, Year, Hour, Minute, AM/PM**, then press  $\triangle$  or  $\blacktriangledown$  to change the setting.
- **4** Continue until all settings have been changed, then press **ENTER** to confirm your changes.
- **5** Press  $\bigcirc$  **BACK** to close the *Setup* menu.

#### www.insignia-products.com **31**

#### **To display pictures and music on the clock/calendar screen:**

**1** While in the clock/calendar screen, press **MENU**. A setup menu opens.

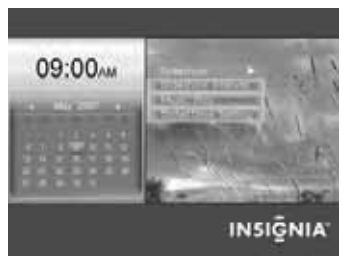

- **2** Press **A** ▼ to highlight the **MUSIC PLAY** setting, then press **EI ENTER**.
- **3** Press  $\triangle \blacktriangledown$  to highlight **ON**. Songs from the memory card or USB device play in order, and then repeat.

#### **To display a single picture on the clock/ calendar screen:**

**1** While in the clock/calendar screen, press **MENU**. A Setup menu opens.

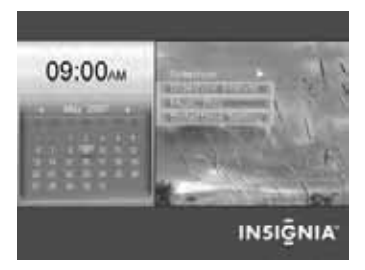

**32** www.insignia-products.com Download from Www.Somanuals.com. All Manuals Search And Download.

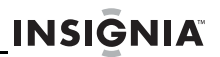

- **2** Press ▲ ▼ to highlight **SLIDESHOW**, then press **ENTER.**
- **3** Press  $\triangle \blacktriangledown$  to highlight **OFF**. The clock/calendar screen displays only the picture you selected from the thumbnail screen.

### **Setting viewing options**

You can change all of the viewing options in the Setup menu using the buttons on the top of the frame or on the remote control. You can display the Setup menu at any time by pressing **MENU**. Only the available setup options are displayed for each menu.

#### **To set viewing options:**

**1** Press  $\bigcirc$  **BACK** until the Home screen opens.

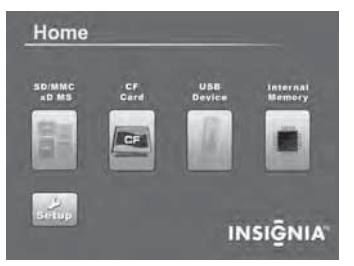

- **2** Press the arrow keys to highlight the **SETUP** icon, then press **ENTER**. The Setup menu opens.
- **3** Press  $\triangle$   $\blacktriangledown$  to highlight a display option, then press **ENTER** to select the option. A second menu opens, listing the available settings.
- **4** Press ▶ ENTER again to open a third menu. A square icon  $(\blacksquare)$  to the right of an option shows the current setting.

#### www.insignia-products.com **33**

- **5** Press **A** ▼ to highlight a setting, then press<br>
FII ENTER to select the setting.
- **6** When you are finished, press  $\hat{D}$  **BACK** to close the Setup menu and return to the previous screen.

### **Setup options**

The following describes Setup menu options:

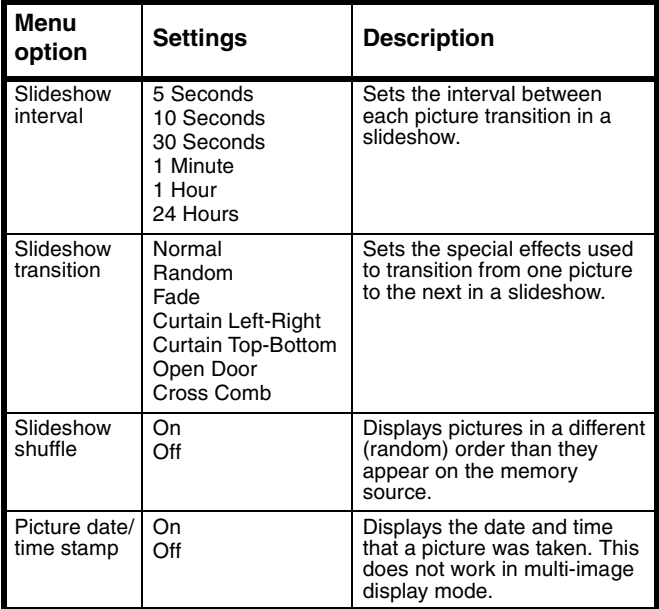

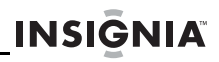

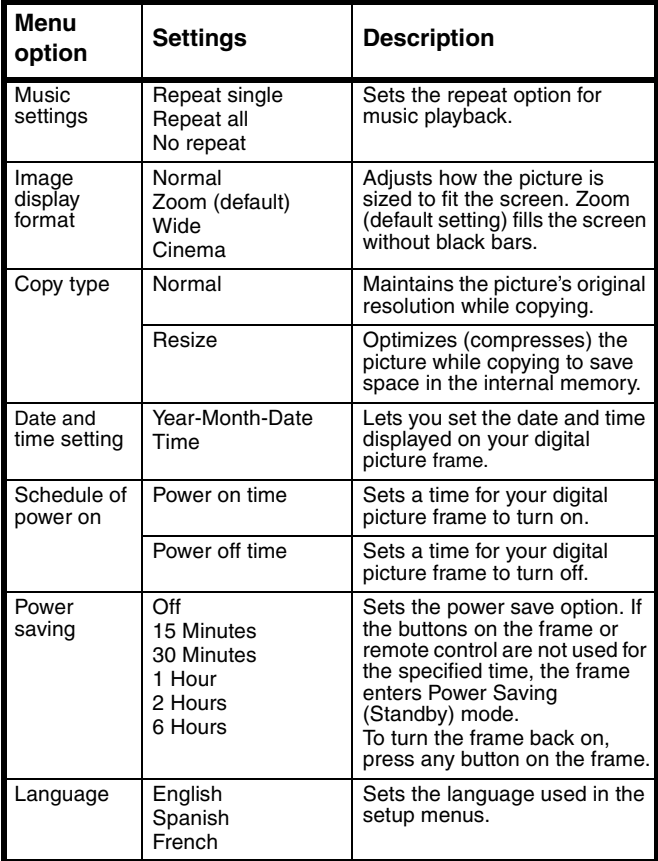

#### www.insignia-products.com **35**

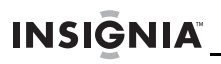

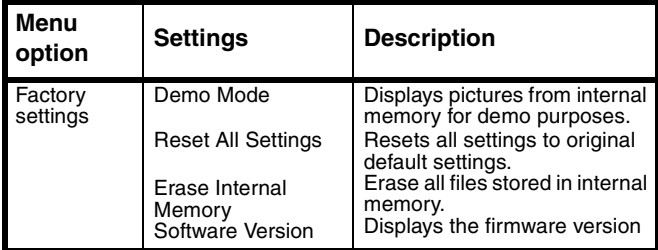

## <span id="page-37-0"></span>**Maintaining**

### **Cleaning the LCD screen**

Treat the LCD screen carefully. The screen is made of glass and can be scratched or broken. To clean fingerprints or dust from the LCD screen, we recommend using the cloth provided (or a soft, non-abrasive cloth such as a camera lens cloth) or an LCD cleaning kit.

### **Cleaning the digital picture frame**

Clean the outer surface of the digital picture frame (excluding the screen) with a soft cloth dampened with water.

#### **Caution**

The front of the frame is made of glass. Use caution when cleaning or replacing the frame cover.

### **Replacing the remote control battery**

### **To replace the remote control battery:**

- **1** Turn the remote control over.
- **2** While pressing down on the ridged area of the battery cover, slide the battery tray out and remove the old battery.

**INSIGNIA** 

- **3** Place a new CR2025 (or equivalent) lithium battery in the tray, with the positive  $(+)$  side facing up.
- **4** Slide the battery tray back into the remote control.

### <span id="page-38-0"></span>**Troubleshooting**

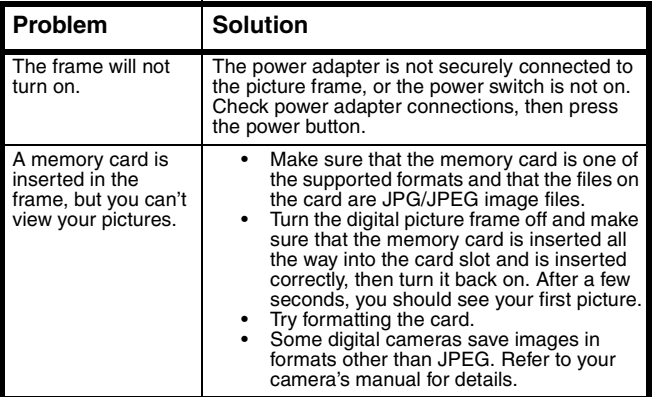

www.insignia-products.com **37**

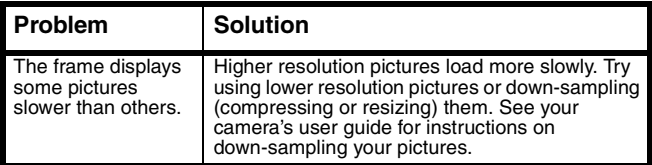

## <span id="page-40-0"></span>**Specifications**

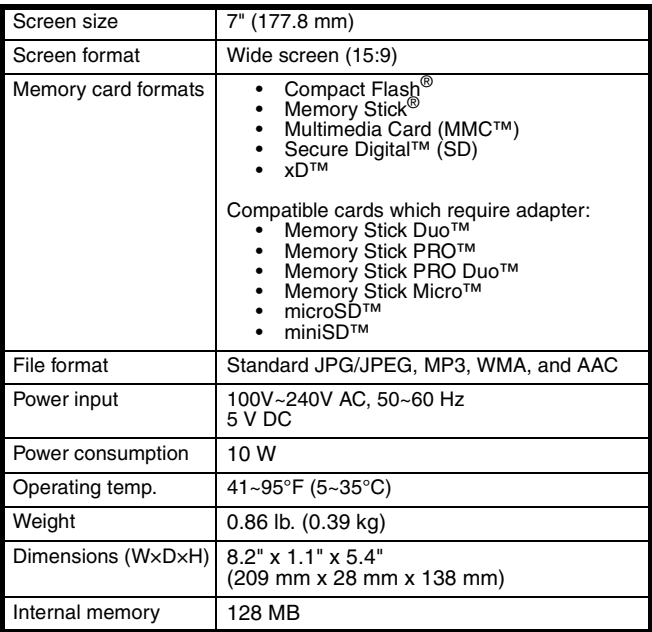

www.insignia-products.com **39**

## <span id="page-41-0"></span>**Legal notices**

### **FCC Part 15**

This device complies with Part 15 of the FCC Rules. Operation of this product is subject to the following two conditions: (1) this device may not cause harmful interference, and (2) this device must accept any interference received, including interference that may cause undesired operation.

### **FCC warning**

Changes or modifications not expressly approved by the party responsible for compliance with the FCC Rules could void the user's authority to operate this equipment.

### **Canada ICES-003 statement**

This Class B digital apparatus complies with Canadian ICES-003.

### **Image use restrictions**

Use of the images pre-loaded on the digital picture frame is limited to personal, non-commercial use. Consumer may not modify, duplicate, distribute, retransmit, republish, reproduce, or create derivative works from the pre-loaded images.

## **Six-month limited warranty**

Insignia Products ("Insignia") warrants to you, the original purchaser of this new **NS-DPF7WM-09** ("Product"), that the Product shall be free of defects in the original manufacture of the material or workmanship for a period of 6 months from the date of your purchase of the Product ("Warranty Period"). This Product must be purchased from an authorized dealer of Insignia brand products and packaged with this warranty statement. This warranty does not cover refurbished Product. If you notify Insignia during the Warranty Period of a defect covered by this warranty that requires service, terms of this warranty apply.

**INSIGNIA** 

### **How long does the coverage last?**

The Warranty Period lasts for 6 months from the date you purchased the Product. The purchase date is printed on the receipt you received with the Product.

### **What does this warranty cover?**

During the Warranty Period, if the original manufacture of the material or workmanship of the Product is determined to be defective by an authorized Insignia repair center or store personnel, Insignia will (at its sole option): (1) repair the Product with new or rebuilt parts; or (2) replace the Product at no charge with new or rebuilt comparable products or parts. Products and parts replaced under this warranty become the property of Insignia and are not returned to you. If service of Products or parts are required after the Warranty Period expires, you must pay all labor and parts charges. This warranty lasts as long as you own your Insignia Product during the Warranty Period. Warranty coverage terminates if you sell or otherwise transfer the Product.

### **How to obtain warranty service?**

If you purchased the Product at a retail store location, take your original receipt and the Product to the store you purchased it from. Make sure that you place the Product in its original packaging or packaging that provides the same amount of protection as the original packaging. If you purchased the Product from an online web site, mail your original receipt and the Product to the address listed on the web site. Make sure that you put the Product in its original packaging or packaging that provides the same amount of protection as the original packaging.

To obtain in-home warranty service for a television with a screen 25 inches or larger, call 1-888-BESTBUY. Call agents will diagnose and correct the issue over the phone or will have an Insignia-approved repair person dispatched to your home.

### **Where is the warranty valid?**

This warranty is valid only to the original purchaser of the product in the United States, Canada, and Mexico.

### **What does the warranty not cover?**

This warranty does not cover:

- Customer instruction
- Installation
- Set up adjustments
- Cosmetic damage
- Damage due to acts of God, such as lightning **strikes**
- Accident
- Misuse
- Abuse
- Negligence
- Commercial use

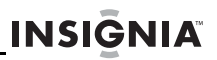

- Modification of any part of the Product, including the antenna
- Plasma display panel damaged by static (non-moving) images applied for lengthy periods (burn-in).

This warranty also does not cover:

- Damage due to incorrect operation or maintenance
- Connection to an incorrect voltage supply
- Attempted repair by anyone other than a facility authorized by Insignia to service the Product
- Products sold as is or with all faults
- Consumables, such as fuses or batteries
- Products where the factory applied serial number has been altered or removed

REPAIR REPLACEMENT AS PROVIDED UNDER THIS WARRANTY IS YOUR EXCLUSIVE REMEDY. INSIGNIA SHALL NOT BE LIABLE FOR ANY INCIDENTAL OR CONSEQUENTIAL DAMAGES FOR THE BREACH OF ANY EXPRESS OR IMPLIED WARRANTY ON THIS PRODUCT, INCLUDING, BUT NOT LIMITED TO, LOST DATA, LOSS OF USE OF YOUR PRODUCT, LOST BUSINESS OR LOST PROFITS. INSIGNIA PRODUCTS MAKES NO OTHER EXPRESS WARRANTIES WITH RESPECT TO THE PRODUCT, ALL EXPRESS AND IMPLIED WARRANTIES FOR THE PRODUCT, INCLUDING, BUT NOT LIMITED TO, ANY IMPLIED WARRANTIES OF AND CONDITIONS OF MERCHANTABILITY AND FITNESS FOR A PARTICULAR PURPOSE, ARE LIMITED IN DURATION TO THE WARRANTY PERIOD SET FORTH ABOVE AND NO WARRANTIES, WHETHER EXPRESS OR IMPLIED, WILL APPLY AFTER THE WARRANTY PERIOD. SOME STATES, PROVINCES AND JURISDICTIONS DO NOT ALLOW LIMITATIONS ON HOW LONG AN IMPLIED WARRANTY LASTS, SO THE ABOVE LIMITATION MAY NOT APPLY TO YOU. THIS WARRANTY GIVES YOU SPECIFIC LEGAL RIGHTS.

www.insignia-products.com **43**

AND YOU MAY ALSO HAVE OTHER RIGHTS, WHICH VARY FROM STATE TO STATE OR PROVINCE TO PROVINCE.

Contact Insignia:

For customer service please call 1-877-467-4289 www.insignia-products.com

Distributed by Best Buy Purchasing, LLC 7601 Penn Avenue South, Richfield, Minnesota, U.S.A. 55423-3645

© 2008 Best Buy Enterprise Services, Inc.

All rights reserved. INSIGNIA is a trademark of Best Buy Enterprise Services, Inc. Registered in some countries. All other products and brand names are trademarks of their respective owners.

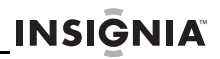

www.insignia-products.com **45**

ENGLISH 08-1607

www.insignia-products.com (877) 467-4289

Distributed by Best Buy Purchasing, LLC 7601 Penn Avenue South, Richfield, MN USA 55423-3645 © 2008 Best Buy Enterprise Services, Inc. All rights reserved. INSIGNIA is a trademark of Best Buy Enterprise Services, Inc. Registered in some countries. All other products and brand names are trademarks of their respective owners.

Free Manuals Download Website [http://myh66.com](http://myh66.com/) [http://usermanuals.us](http://usermanuals.us/) [http://www.somanuals.com](http://www.somanuals.com/) [http://www.4manuals.cc](http://www.4manuals.cc/) [http://www.manual-lib.com](http://www.manual-lib.com/) [http://www.404manual.com](http://www.404manual.com/) [http://www.luxmanual.com](http://www.luxmanual.com/) [http://aubethermostatmanual.com](http://aubethermostatmanual.com/) Golf course search by state [http://golfingnear.com](http://www.golfingnear.com/)

Email search by domain

[http://emailbydomain.com](http://emailbydomain.com/) Auto manuals search

[http://auto.somanuals.com](http://auto.somanuals.com/) TV manuals search

[http://tv.somanuals.com](http://tv.somanuals.com/)